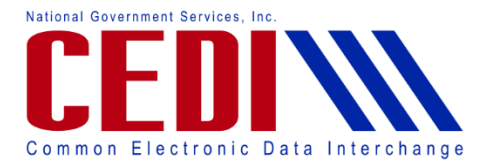

## **How to use the 277CA Edit Tool**

The 277CA Edit Tool allows suppliers, Trading Partners, billing services, and clearinghouses to view easy-to-understand descriptions associated with the edit code(s) returned on the 277CA – Claim Acknowledgement for 5010A1 claims. The tool allows the supplier to enter the edit codes to return the possible explanations for the cause of the edit.

### **Locating the Edit Information**

Locate your error codes in the STC segment or reported on your acknowledgement file.

#### **Examples:**

- 1. **STC**\*A7:562:85\*\*U\*1983~
- 2. **STC**\*A7:507\*\*U~
- 3. **STC**\*A8:562:85\*\*U\*1983\*\*\*\*\*\*A8:128:85
- 4. **STC**\*A7:453\*\*U~

#### **Understanding the Codes**

There are 3 types of codes returned in the STC segment:

- Claim Status Category Code (CSCC)
- Claim Status Codes (CSCs)
- Entity Identifier Code (EIC)

Each STC starts a new edit combination. However, one STC may have more than one (1) edit combination as shown in Example 3. Make sure you have all of the edit information in order for the tool to return accurate information.

Not all of these types of codes will be returned in all edit rejections. See Example 2 below.

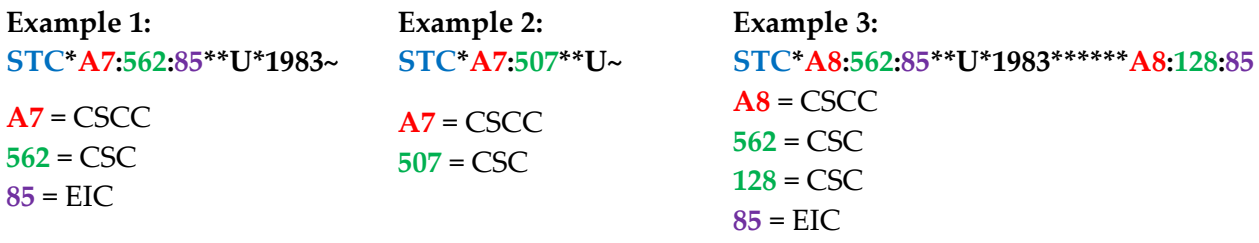

As shown in Example 3, if an edit code is in the same STC segment and is the same code type (example the CSCC **A8** starts both edits) it will only be entered into the tool once. While the CSCCs and EICs are the same in the example, the CSCs are different: therefore, both must be entered into the edit tool to pull the correct results.

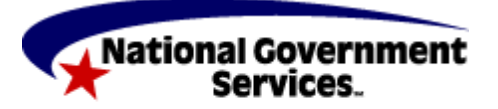

Last Revision: December 17, 2018 P a g e **1** o f **4**

A CMS Contracted Agent

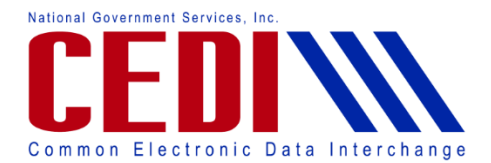

# **Using the Tool**

To use the CEDI 277CA Edit Lookup Tool, select "277CA Edit Lookup Tool" under Self-Service Tools on the CEDI Web site [https://www.ngscedi.com](https://www.ngscedi.com/).

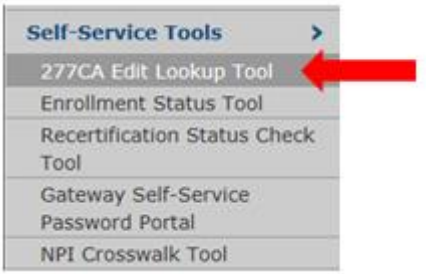

Enter the edit information into the 5010A1 277CA Reject Code Lookup Tool.

#### **Example 1:**

277CA edit code: **STC\*A8:562:85\*\*U\*1983\*\*\*\*\*\*A8:128:85**

With this code, the below information would be entered into the edit tool:

**A8** = CSCC **562** = CSC **128** = CSC **85** = EIC

Notice that the repeating edits would not be used.

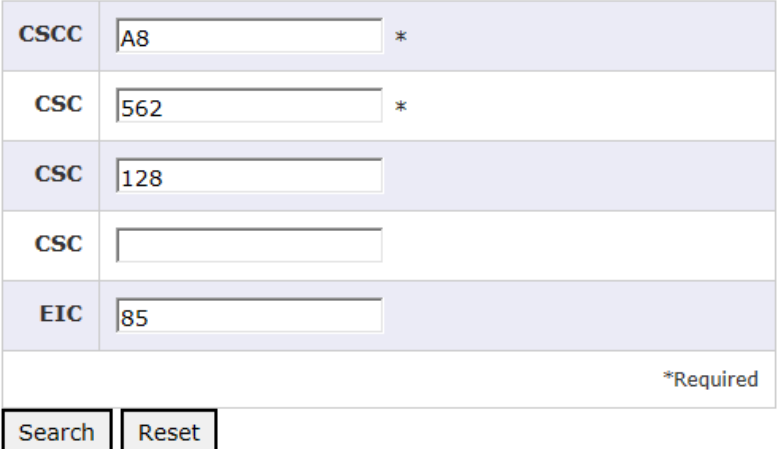

It is okay to leave the second and third CSC fields as well as the EIC field blank if the code being researched does not contain these types of codes. However, the CSCC and the first CSC fields are required.

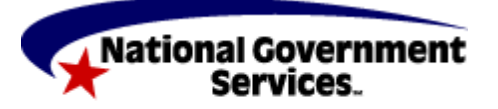

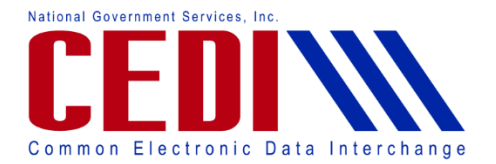

## **How to use the 277CA Edit Tool**

## **Example 2:**

277CA edit code: **STC**\***A7:507**\*\*U~

With this code, the below information would be entered into the edit tool:

**A7** = CSCC **507** = CSC

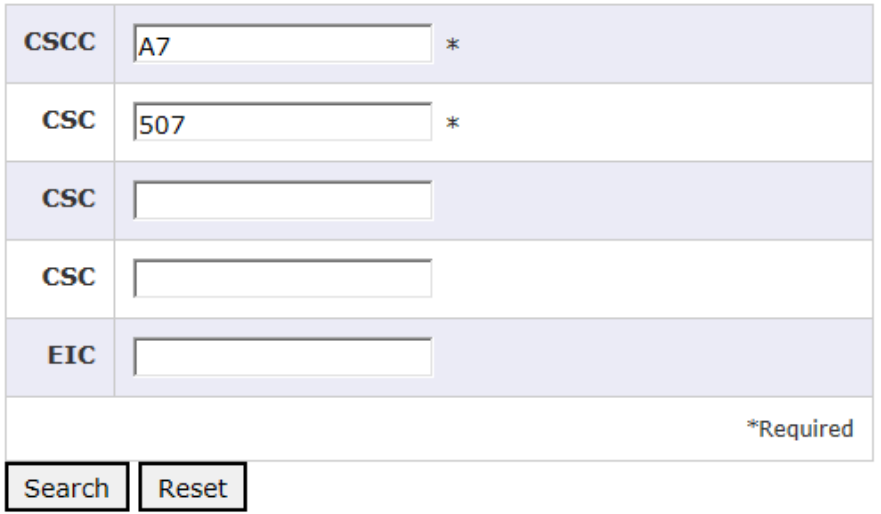

Once the edit information is entered, select "Search".

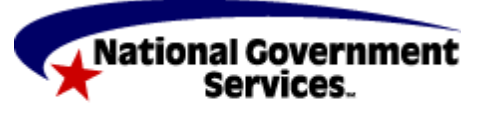

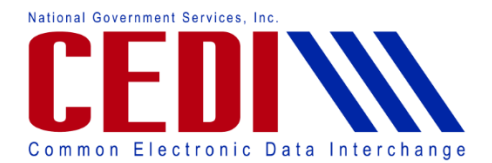

### **Results**

The results will be returned below the search fields and will display all possibilities for the cause of the edit.

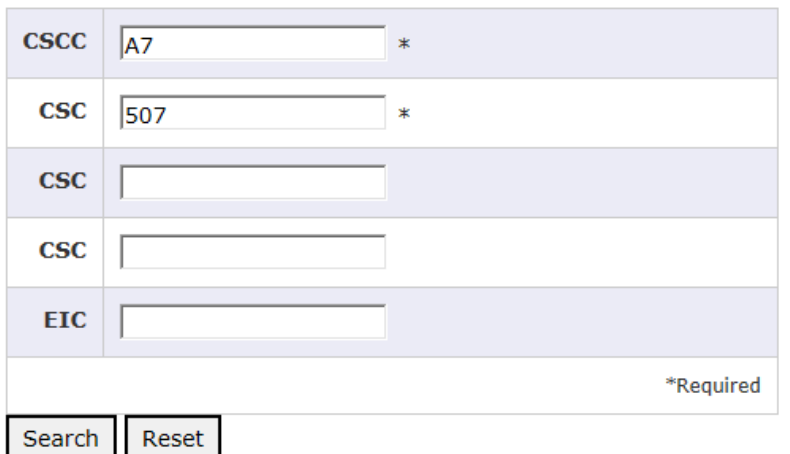

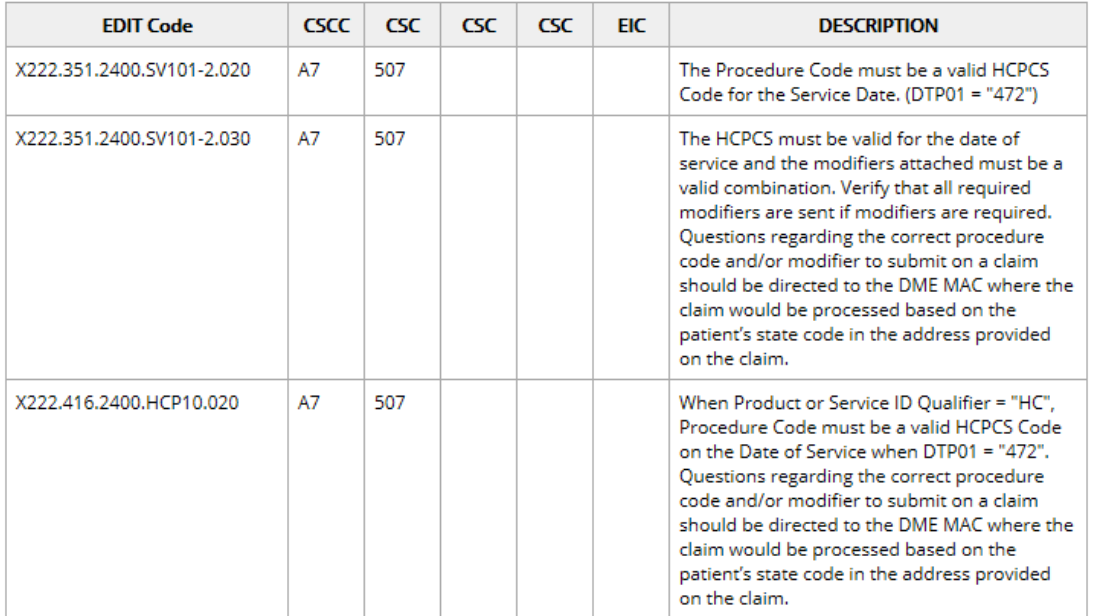

Note that there may be more than one cause for the same edit combinations but not all explanations may have caused the edit. CEDI recommends reading through the possible causes and determine which reason caused the edit to be returned on the 277CA.

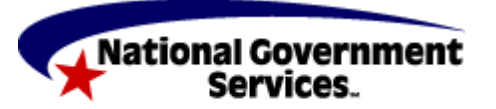